## **アカウント情報の変更 -住所・メールアドレス等の変更方法-**

②お客様のアカウント情報が表示されます。お名前の右 |端にある「 ∠ |をタップしてください。

③「ユーザを編集」画面が表示されますので、変更したい 情報の欄をタップして編集をして下さい。編集が終了し たら最後に「保存」をタップしてください。

## ①マイページホーム画面より、左上にあるメニューバ 「三] をタップし、「アカウント情報」のページを開いてください。

## メールアドレスを変更する際、次のポップが表示されます。 内容を確認していただき、右上の「×」をタップしてください。

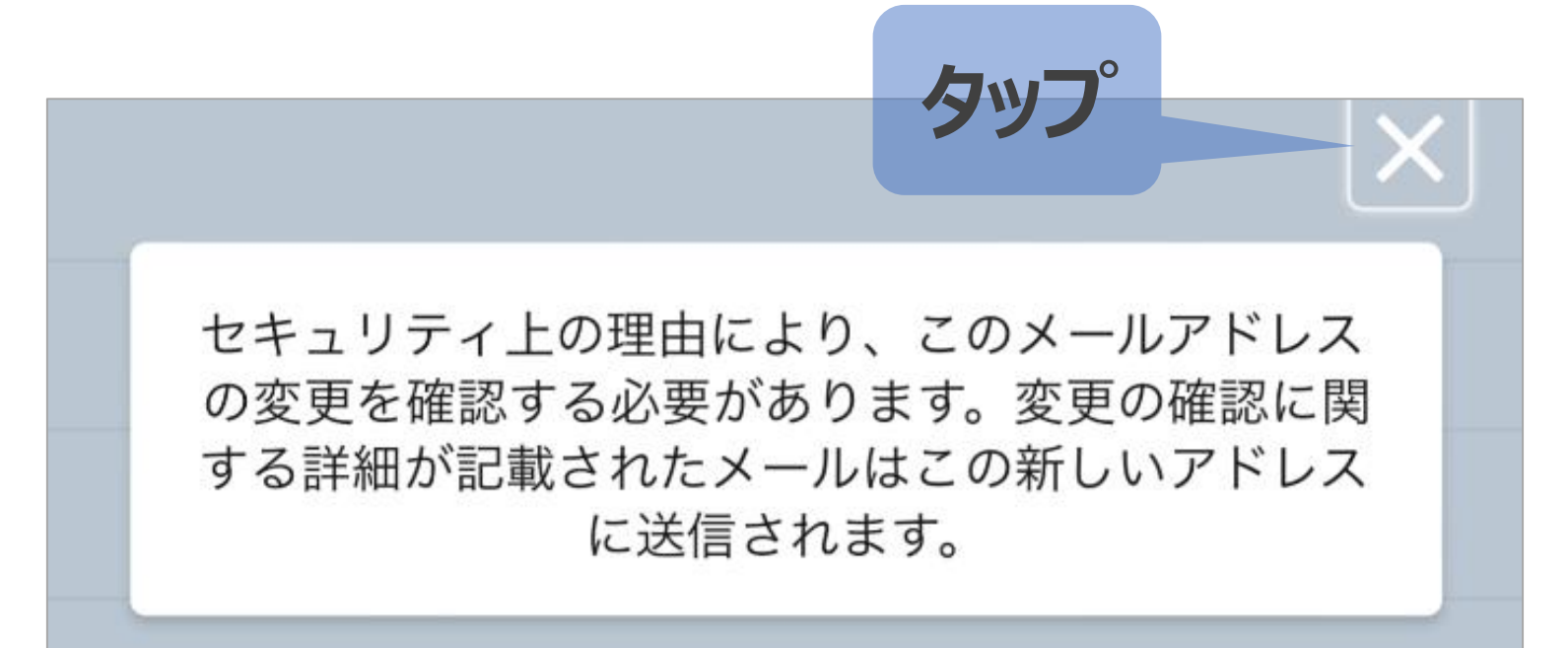

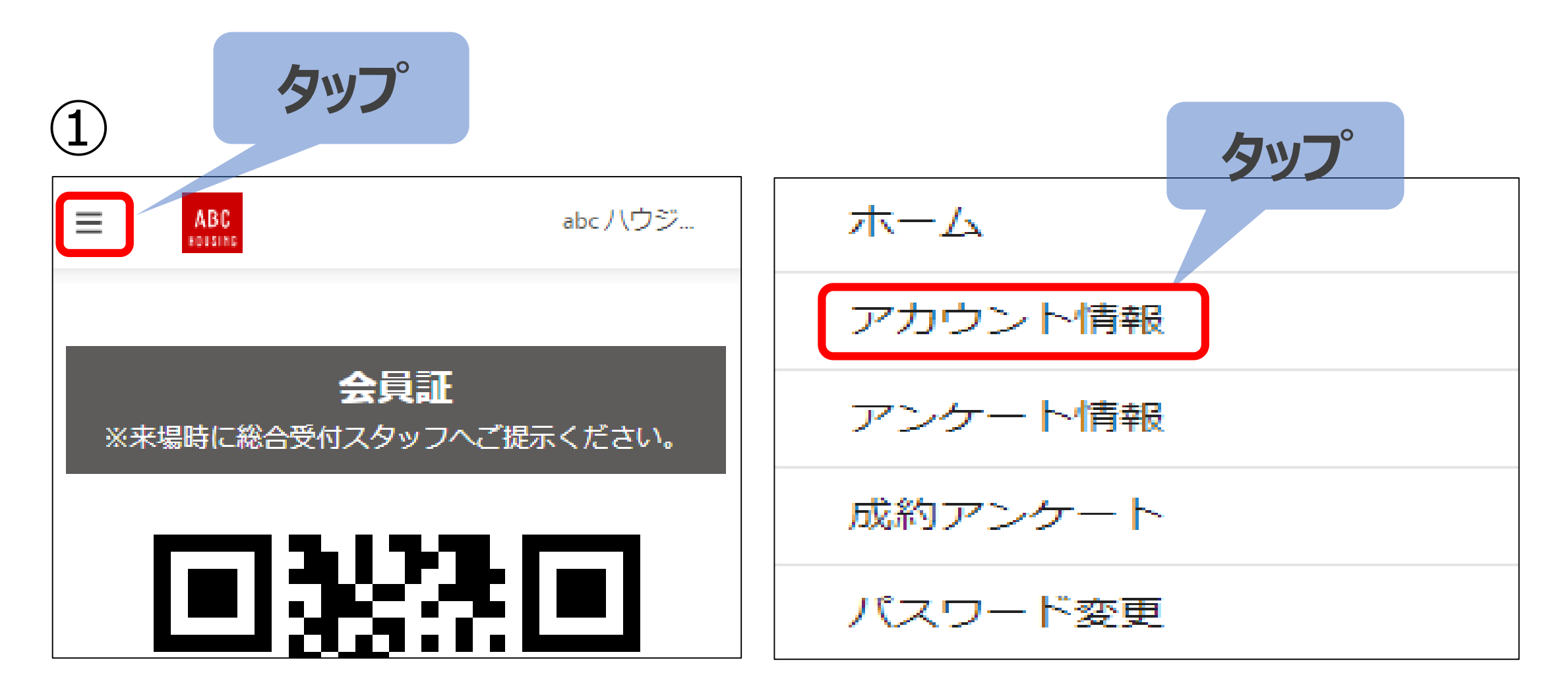

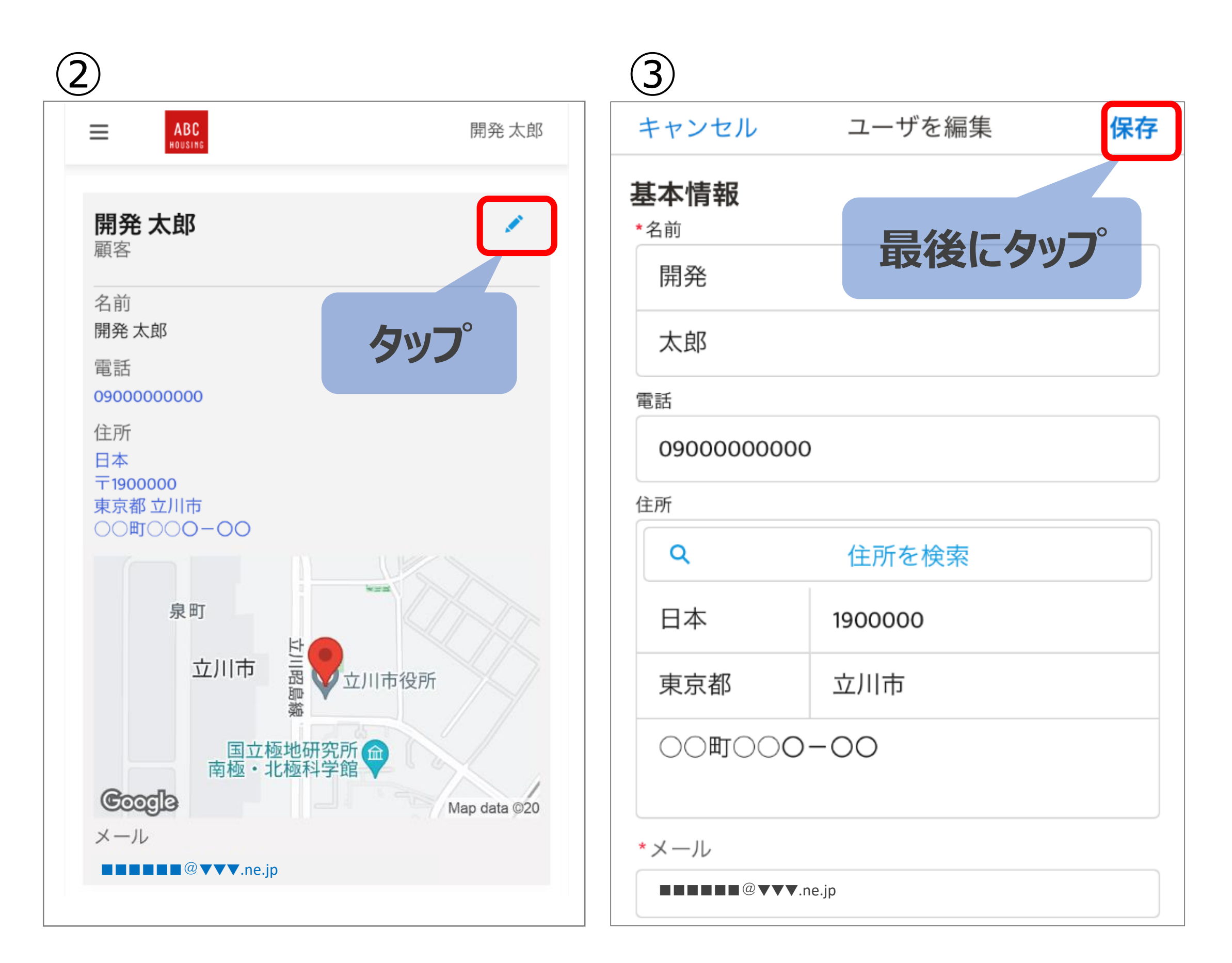

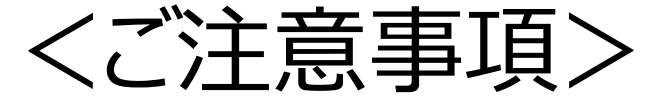

※お使いの端末によっては正しく表示がされない場合があります。 その場合は、電話を縦から横向きにし、画面を回転させると 表示される場合あります。

(画面が回転しない場合は、設定変更が必要となります。)

※上記の方法をおこなっても「×」が表示されない場合は、 携帯電話からのメールアドレス変更が難しい為、パソコンからの 変更をお願いいたします。